## **HOW DO I CROSS-LIST MY SECTIONS**

**NOTE: Cross-listing is only meant for Instructors that have multiple sections of the same course. Combining sections from different instructors is not recommended because when submitting E-Grades you will have to De-Cross the sections and data from the students could be lost.** 

## **IMPORTANT:**

**If you need to De-Cross a course, you will need to contact Canvas Support at: 813-974-1222.**

Do not open the course that you want to be the primary course. Always go to the secondary course.

- **1)** Open the Course that you want to cross list as the secondary
- **2)** Go to **Settings**
- **3)** Click the **Section**s tab
- **4)** Click on the name of the course
- **5)** Click **"Cross-List this Section"**

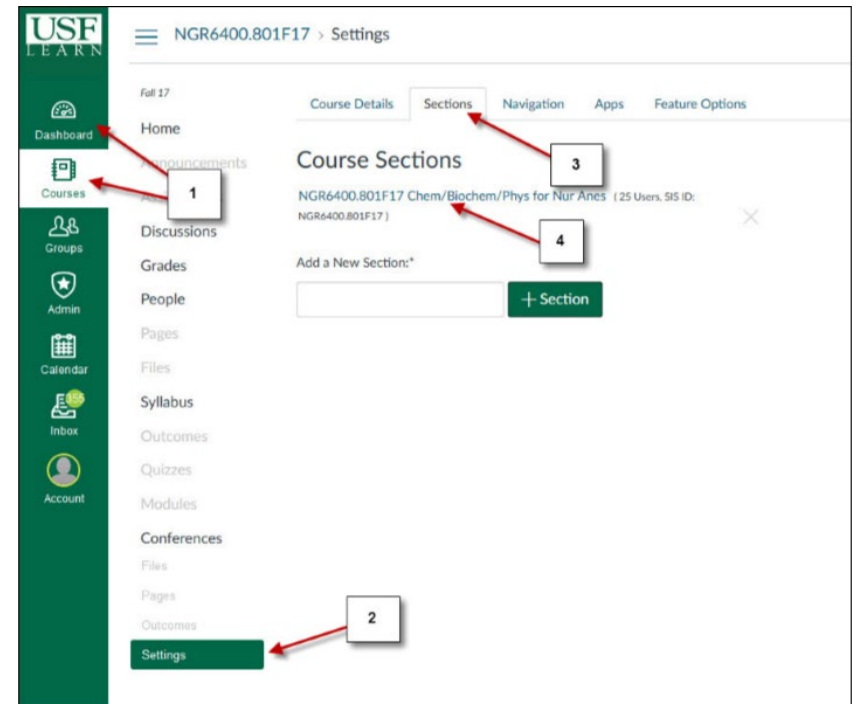

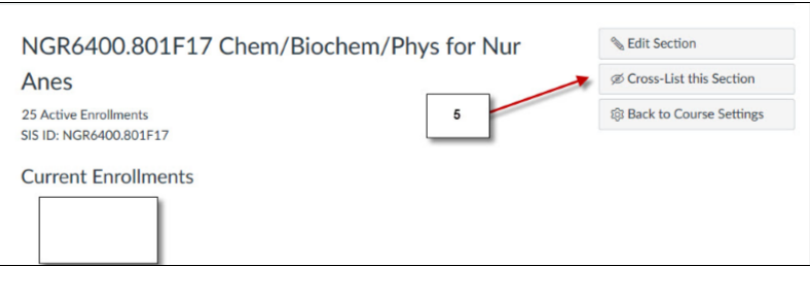

## **HOW DO I CROSS-LIST MY SECTIONS**

**6)** Search for the main Demo VSaadeh 5th > Demo VSaadeh 5th **JSF** course that will be your Demo VSaadeh 5th primary course  $\begin{picture}(20,20) \put(0,0){\line(1,0){10}} \put(10,0){\line(1,0){10}} \put(10,0){\line(1,0){10}} \put(10,0){\line(1,0){10}} \put(10,0){\line(1,0){10}} \put(10,0){\line(1,0){10}} \put(10,0){\line(1,0){10}} \put(10,0){\line(1,0){10}} \put(10,0){\line(1,0){10}} \put(10,0){\line(1,0){10}} \put(10,0){\line(1,0){10}} \put(10,0){\line(1$ Cross-List this Section **Current Enrollmen**  $\times$ **Cross-List Section** Cross-listing allows you to create a section in one account and<br>then move it to a course on a different account. To cross-list this<br>course, you'll need to find the course you want to move it to, either **7)** Click **"Cross-List this Section"** using the search tool or by entering the course's ID. Search for Course: Demo Course VSaaden **Completed Enro** Or Enter the Course's  $\epsilon$ ip  $\overline{7}$ Selected Course:<br>Demo Course VSaadeh Account: Manually-Created Courses Cancel Cross-List This Section **8)** You will get the following message: േ Vicente 3 **USF** ≡ *"Section successfully*  Demo VSaadeh 5th  $\blacktriangleright$  Edit Section  $\circledR$  *cross-listed"* 1 Active Enrollment  $8$ ■ Re-Cross-List this Section 回 **Current Enrollments** ₿ Back to Course Settings Student, Test ൸

**9) To verify if sections are cross-listed go to the Primary course and open the People section. You will be able to see the students from both sections**

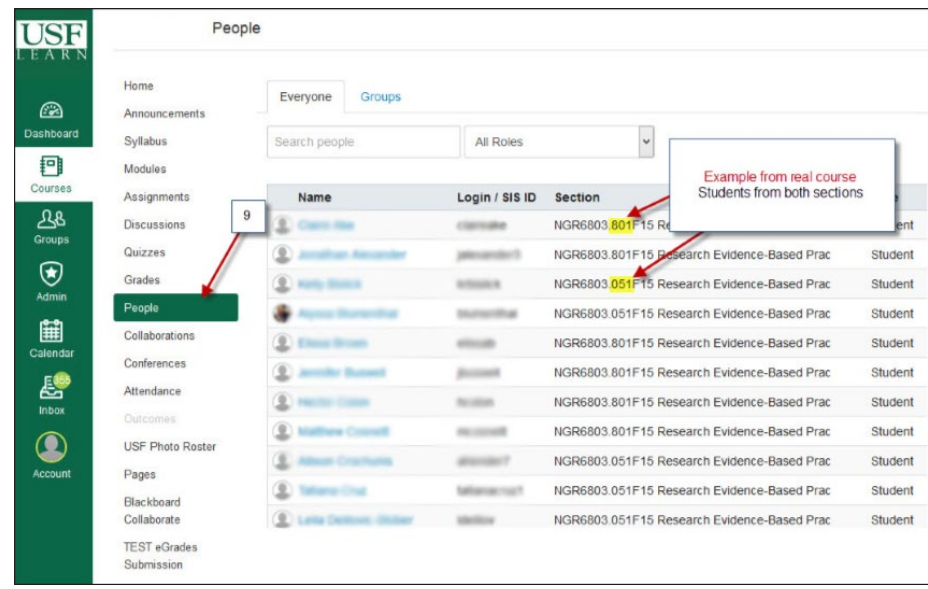